# NOTAS DE LA VERSIÓN DE STREET WARS

#### CONTENIDO

- (1) Configuración
- (2) Instalación de Street Wars
- (3) Direct X
- (4) Configuración de Windows
- (5) Tarjetas de vídeo
- (6) Tarjetas de sonido
- (7) Unidades de CD ROM
- (8) Desinstalación
- (9) Optimización de la velocidad de juego
- (10) Solución de problemas
- (11) Línea telefónica de ayuda

# (1) CONFIGURACIÓN

Configuración mínima

Procesador Intel Pentium 166 o compatible 16Mb de memoria RAM Unidad de CD-ROM 4x 60Mb de espacio libre en el disco duro Tarjeta de vídeo compatible con DirectX con al menos 2Mb de RAM Tarjeta de sonido compatible con DirectX Windows95 o Windows98 Teclado compatible con Windows Ratón compatible con Windows

Configuración aconsejada

Procesador Intel Pentium II o compatible 32 Mb de RAM Unidad de CD-ROM 12x 480 Mb de espacio libre en el disco Tarjeta de vídeo compatible con DirectX con al menos 2 Mb de RAM Tarjeta de sonido compatible con DirectX Windows95 o Windows98 Teclado compatible con Windows Ratón compatible con Windows

# (2) INSTALACIÓN DE STREET WARS

Antes de empezar a instalarlo, se recomienda comprobar que no hay ningún otro programa abierto, pues será necesario reiniciar el PC después de la instalación. Si tienes abierto otro programa, podrían perderse datos.

#### Instalación automática

Para empezar la instalación, inserta el CD de Street Wars en tu unidad de CD ROM. Si en tu PC está activada la

reproducción automática, la instalación empezará inmediatamente. Haz clic en "Install" y luego sigue las instrucciones para instalar el juego. Si después de instalar el CD en la unidad, no pasa nada, puedes iniciar la instalación haciendo doble clic en el icono de CD que encontrarás en "Mi PC". Si aun así, no comienza la instalación, tienes dos opciones: empezarla manualmente o activar la reproducción automática de tu unidad de CD ROM (como te indicamos a continuación).

Instalación manual

Si tu máquina no tiene activada la reproducción automática, también puedes instalar el juego abriendo la ventana de "Mi PC" y luego haciendo doble clic en el icono del CD para abrir una ventana que mostrará el contenido de Street Wars. En esta ventana, busca el archivo llamado SETUP y haz doble clic en él para dar comienzo al proceso de

instalación.

Para desplazar archivos del juego a otra carpeta o unidad

Si deseas desplazar los archivos del juego a otra unidad o carpeta, te recomendamos que desinstales el juego y lo vuelvas a instalar en su nuevo destino. Si sólo copias los archivos en otro sitio, es posible que el juego no funcione.

Para activar la reproducción automática en tu unidad de CD

Para activar la reproducción automática, sigue estos pasos:

(1) Haz clic (con el botón derecho del ratón) en el icono "Mi PC" y selecciona "Propiedades".

(2) Aparecerá la ventana "Propiedades del sistema". Haz clic en la ficha "Administrador de dispositivos".

(3) Aparecerá una lista de los componentes de tu PC. Haz clic en el signo + que aparece junto a la etiqueta del CDROM, selecciona la unidad que aparezca y haz clic en el icono "Propiedades" de la parte inferior de la ventana.

(4) En la ventana que aparecerá, haz clic en la ficha "Configuración".

(5) En la pantalla "Configuración" debería haber una opción llamada "Notificar la inserción

automáticamente". Comprueba que esté activada.

(6) Haz clic en "Aceptar" para salir de la pantalla de propiedades del CD y cierra la ventana "Propiedades del sistema". Probablemente, aparecerá un mensaje indicándote que deberías reiniciar tu PC, para poder activar la reproducción automática.

# (3) DIRECT X

Direct Media & Direct X 6

Para que se ejecute el juego, es necesario que tengas instalado en tu PC Direct Media y Direct X 6 o una versión superior. Si no estás seguro de si tu PC cumple este requisito, es mejor que los instales.

# Instalación automática

Cuando instales Street Wars, después de haber copiado los archivos principales del juego, tendrás la opción de instalar

Direct Media y luego Direct X 6. Si contestas YES (Sí) a la pregunta que aparecerá en pantalla, se instalarán Direct Media y Direct X 6. Después de su instalación, tendrás que reiniciar tu máquina para que los cambios realizados en el sistema surtan efecto.

# Instalación manual

Para instalar manualmente Direct X, sigue estos pasos:

(1) Haz doble clic en el icono "Mi PC". En la siguiente ventana, haz clic con el botón derecho del ratón en el icono de tu unidad de CD ROM.

(2) En el menú que aparece, selecciona "Abrir". Aparecerá una ventana con el contenido del CD. Haz doble clic en la carpeta llamada "DirectX" para ver los archivos que contiene.

(3) Uno de ellos será el archivo "SETUP". Haz doble clic en su icono.

(4) Ahora debería aparecer una ventana llamada "Programa de instalación de DirectX(R)". Para empezar la instalación, haz clic en el icono llamado "Volver a instalar DirectX".

(5) Comenzará entonces la instalación de DirectX. Durante la instalación, tendrás que responder a preguntas sobre si deseas reemplazar algunos controladores, para que DirectX se instale completamente

(6) Al final de la instalación recibirás un mensaje indicando que el programa de instalación de DirectX

necesita reiniciar tu máquina. Después de reiniciar la máquina, DirectX ya estará instalado en el sistema. Consulta la sección "Para comprobar la certificación" para más información sobre cómo comprobar si todas las unidades de tu máquina han sido certificadas por DirectX.

#### Consecuencias de la instalación de DirectX

La instalación de DirectX puede desactivar las utilidades de las demás tarjetas de vídeo (por ejemplo: las tarjetas de Matrox Powerdesk, Diamond InControl, etc.). Dichas utilidades ya no estarán accesibles, y todas las opciones para modificar la configuración de la pantalla, etc., volverán a ser controladas por Windows. Para ver las opciones del monitor, haz clic con el botón derecho del ratón sobre el escritorio de Windows, selecciona "Propiedades" dentro del menú que aparecerá. Cuando estés en la pantalla "Propiedades de Pantalla", selecciona entonces la etiqueta "Configuración" para ver las opciones del monitor.

Solicitud de insertar disco durante la instalación

Si recibes un mensaje solicitando que insertes tu CD-ROM de Windows durante la instalación de DirectX, esto significa que hay algún aspecto de Windows requerido por DirectX y que no está instalado (suelen ser utilidades de tarjetas de sonido tales como el control del volumen). Si recibes este mensaje, introduce tu CD de Windows e instala los archivos solicitados. Después de hacerlo, tendrás que volver a instalar DirectX para garantizar una instalación completa.

Problemas al reiniciar la máquina después de instalar DirectX

Después de instalar DirectX, si reinicias tu máquina y te encuentras con algún problema (por ejemplo: una pantalla negra en lugar del escritorio de Windows), tendrás que recuperar los controladores de tu antigua tarjeta de vídeo. Para poder hacerlo desde el escritorio de Windows, inicia tu máquina en "Modo a prueba de fallos". Instrucciones para hacerlo:

(1) Inicia tu máquina. Cuando aparezca la pantalla BIOS (tabla con el tipo de CPU, etc.), pulsa la tecla F8. Ahora debería aparecer el menú Inicio de Windows.

(2) Utilizando las teclas del cursor, selecciona el Modo a prueba de fallos y pulsa RETORNO.

(3) Se iniciará Windows y aparecerá un mensaje indicando que Windows se está ejecutando en "Modo a prueba de fallos". Para seguir cargando Windows, pulsa RETORNO.

(4) Cuando haya terminado de cargarse Windows, aparecerá un menú. Pulsa el botón secundario del ratón y selecciona "Propiedades".

(5) En el menú "Propiedades de pantalla", elige la ficha "Configuración" y haz clic en "Avanzada" (si estás utilizando la versión original de Windows 95, esta opción se llamará "Cambiar el tipo de pantalla").

(6) En la ventana que se abrirá, haz clic en la ficha "Adaptador", luego en el icono "Cambiar…" (en la versión original de Windows 95, haz clic en el icono "Cambiar" junto a "Tipo de adaptador").

(7) Empezará la instalación de los controladores de vídeo. Utiliza los controladores originales entregados con tu tarjeta de vídeo y sigue las instrucciones del fabricante.

# Cambio de hardware

Si cambias cualquier componente o dispositivo de tu PC, tendrás que volver a instalar DirectX. Así se garantiza que el nuevo componente está certificado por Direct X, porque es posible que los controladores suministrados con el hardware no lo estén.

Para comprobar la certificación

Para poder asegurarte de que Street Wars funciona correctamente en tu máquina, tus controladores de vídeo y de pantalla

tienen que estar certificados por Direct X (para más información sobre la certificación, ver más adelante). Si te surge algún problema al ejecutar el juego, lo primero que debes comprobar es si tus tarjetas de vídeo y de sonido están certificadas. Para ello, sigue estos pasos:

(1) Haz clic en el icono INICIO de la parte inferior izquierda de la ventana. Se abrirá el menú Inicio, en donde debes seleccionar la opción "Ejecutar".

(2) Aparecerá la ventana "Ejecutar". En el cuadro de texto "Abrir", escribe lo siguiente:

C:\ARCHIVOS DE PROGRAMA\DIRECTX\SETUP\DXDIAG.EXE

(3) Aparecerá la ventana "DirectX Diagnostic Tool" (herramienta de diagnóstico de Direct X). Si no aparece esta ventana, es posible que no tengas instalado DirectX6. Consulta las instrucciones detalladas más arriba para

instalarlo desde el CD. Si la ventana aparece, hay varias cosas que comprobar.

#### Certificación del controlador de vídeo

En la parte superior de la ventana "DirectX Diagnostic Tool", haz clic en la ficha "Display 1" o "Display 2". En la pantalla que aparece, busca el nombre de tu tarjeta de vídeo y la cantidad de memoria que tiene. También puedes probar sus características 2-D (DirectDraw) y 3-D (Direct3D). Para comprobar la certificación, bajo el título "Drivers" (unidades), el encabezado "Certified:" (certificadas) debería mostrar al lado la palabra "Yes" (sí). Además, bajo el encabezado "Notes" (notas), en la primera línea debería aparecer la frase "No driver problems found" (no se ha encontrado ningún problema de controladores). Si esto no es lo que aparece en tu sistema, tendrás que pedir al fabricante nuevos controladores para la tarjeta de vídeo. En el apartado "Tarjetas de vídeo", más abajo, encontrarás una lista de los sitios Web en donde hay controladores.

#### Certificación de la tarjeta de sonido

En la parte superior de la ventana "DirectX Diagnostic Tool", haz clic en la ficha "Sound" (sonido). En la pantalla que aparece, bajo el encabezamiento "Driver" (unidad), se indicará si está o no certificada ("Yes" significa que sí y "No" lo contrario). Bajo el encabezamiento "Notes", en la primera línea debería aparecer la frase "No driver problems found" (no se ha encontrado ningún problema de controladores). Si esto no es lo que aparece en tu sistema, tendrás que pedir al fabricante nuevos controladores para la tarjeta de sonido. En el apartado "Tarjetas de sonido", más abajo, encontrarás una lista de los sitios Web en donde podrás encontrar los controladores que necesitas.

#### Certificación

Cuando se dice que un dispositivo está "certificado" por DirectX, esto significa que Microsoft ha confirmado que es absolutamente compatible con la última versión de DirectX. Los dispositivos sin certificar son los que no han sido probados por Microsoft y, aunque es posible que funcionen con juegos compatibles con DirectX, no está garantizado. Para garantizar la total compatibilidad con el software actual, es necesario certificar todos los controladores (que suelen ser los controladores de tarjetas de sonido y de vídeo).

#### Direct Media

Necesitas Direct Media para visualizar la introducción de los juegos. Si no puedes ver la secuencia de introducción adecuadamente, esto significa que no tienes instalado Direct Media en tu PC. Vuelve a instalar Street Wars y contesta

YES (sí) cuando se te pregunte si deseas instalar Direct Media.

# (4) CONFIGURACIÓN DE WINDOWS

Si vas a ejecutar Street Wars, es recomendable que compruebes los siguientes factores en la configuración de Windows

#### Color

Cuando se ejecute el juego, las ventanas tendrán que estar configuradas en el modo de 256 o más colores. Para modificar el modo de color, sigue estas instrucciones:

(1) Haz clic (con el botón derecho del ratón) en el escritorio, y selecciona la opción "Propiedades" del menú que aparece.

(2) Aparecerá la ventana "Propiedades de pantalla". Haz clic en la ficha "Configuración" para acceder a la pantalla de configuración de la pantalla.

(3) En esta pantalla podrás alterar el modo de color (en "Colores") y la resolución de la pantalla (en "Área de la pantalla").

Escritorio activo

Si tienes activado el Escritorio activo de Microsoft, sería recomendable que lo desactivaras antes de ejecutar Street Wars.

Cerrar los demás programas

Antes de iniciar Street Wars, es aconsejable cerrar todos los programas que se estén ejecutando. Así se garantiza que

Street Wars pueda utilizar el máximo número de recursos del sistema disponibles. Para comprobar si hay otros programas

abiertos, pulsa las teclas CONTROL+ALT+SUPRIMIR a la vez. Aparecerá el menú "Cerrar programa". En este menú se muestran todos los programas que se están ejecutando en ese momento. El objetivo es que sólo aparezcan Explorador y Systray en esta lista.

Nota: Si no estás seguro de qué programas se están ejecutando ahora, no los cierres a no ser que tengas problemas con la estabilidad o velocidad del juego al ejecutarlo.

#### Memoria virtual de Windows

La memoria virtual es la memoria extra que utiliza Windows del disco duro. Para ello, crea un archivo de intercambio en el disco duro y escribe datos en él. Así logra seguir funcionando ese software que necesita más memoria que la que está ejecutando físicamente la máquina.

Los programas de juegos suelen necesitar un espacio considerable para un archivo de intercambio. El tamaño recomendado es, aproximadamente, de 100Mb.

La memoria virtual se puede administrar de dos formas: automática o manualmente. Para ver cuál de los dos métodos se está utilizando en tu máquina, sigue estos pasos:

(1) Haz clic (con el botón derecho del ratón) en "Mi PC" y selecciona "Propiedades" en el menú que aparece.

(2) Se abrirá la ventana "Propiedades del sistema". Haz clic en la ficha "Rendimiento" y luego en el icono "Memoria virtual".

(3) Aparecerá la ventana "Memoria virtual".

Si está seleccionada la opción "Permitir que Windows administre la configuración de memoria virtual", es que Windows está gestionando, automáticamente, la memoria virtual de tu PC. Si ése es tu caso, confirma que tu unidad C: tiene suficiente espacio libre en el disco duro (100Mb o más). Para comprobarlo, haz doble clic en el icono "Mi PC", haz clic (con el botón de recho del ratón) en la unidad (C:) y selecciona "Propiedades". Accederás a la ventana de propiedades, en donde se muestra el espacio libre que hay en la unidad.

Si está seleccionada la opción "Permitir especificar la configuración de memoria virtual", es que estás configurando manualmente los límites del archivo de intercambio para la memoria virtual. Si ése es tu caso, te recomendamos que te fijes en que el espacio máximo que figura en la lista no sea menor que 100.

# (5) TARJETAS DE VÍDEO

Requisitos de tarjeta de vídeo

Street Wars requiere una tarjeta de vídeo con un mínimo de 2Mb de memoria y que pueda presentar colores en 16 bits. El

programa no tendrá en cuenta si dispones de algún tipo de tarjeta acelerador. Es decir, si dispones de una tarjeta de vídeo de 2 MB, el juego funcionará adecuadamente. Pero si dispones de una tarjeta de vídeo de 1 MB combinada con una tarjeta 3DFX de 4 Mb, el juego NO funcionará. Para ver de cuánta memoria tu tarjeta de vídeo, consulta el apartado 3 "Para comprobar la certificación" y "Certificación del controlador de vídeo". Si tu tarjeta de vídeo no dispone de suficiente memoria, recibirás un mensaje de error parecido a "VIDEO MEMORY ERROR".

# Direct X

Para poder ejecutarse, la tarjeta de vídeo debe ser compatible con Direct X (y debe utilizar controladores certificados). Síntomas de que tu tarjeta no es compatible con DirectX: cuando empiezas el juego aparece una pantalla negra, los gráficos del juego no se ven bien, los colores del juego son incorrectos, etc.

# Configuración del monitor

Si tienes problemas de vídeo, también pueden deberse a que tu monitor no esté debidamente configurado bajo Windows. Instrucciones para comprobarlo:

(1) Haz clic (con el botón derecho del ratón) en el escritorio, y selecciona la opción "Propiedades" del menú contextual que aparece.

(2) Aparecerá la ventana "Propiedades de pantalla". Haz clic en la ficha "Configuración". Haz clic en el icono "Avanzada" (si tienes la versión original de Windows 95, haz clic en el icono "Cambiar el tipo de monitor").

(3) Haz clic en la ficha "Monitor" de la ventana que aparece. Si tu monitor no es el que figura en pantalla, haz clic en el icono "Cambiar" (si dispones de una de las primeras versiones de Windows 95, haz clic en el icono "Cambiar" junto a "Tipo de monitor"). Si tu monitor venía con un disco de controladores (en inglés drivers),

utilízalo. Si no, tendrás que configurar tu monitor manualmente.

En Windows 95, puedes elegir tu monitor de la lista que aparece en "Mostrar dispositivos compatibles" (si no lo ves en dicha lista, haz clic en "Mostrar todos los dispositivos"). En Windows 98, tendrás que seleccionar la opción "Mostrar una lista de todos los controladores en una ubicación específica para que pueda seleccionar el que desee". Si tu monitor no aparece en la lista de "Mostrar el hardware compatible", selecciona "Mostrar todo el hardware".

#### Controladores

Fabricantes de chipsets

Si has tenido algún problema, te recomendamos que utilices los últimos controladores del fabricante de tu tarjeta de vídeo o componentes. Más abajo, encontrarás una lista de las direcciones de Internet de algunos de los fabricantes más importantes de tarjetas de vídeos y componentes. Si no aparece tu fabricante, consulta la documentación de tu tarjeta.

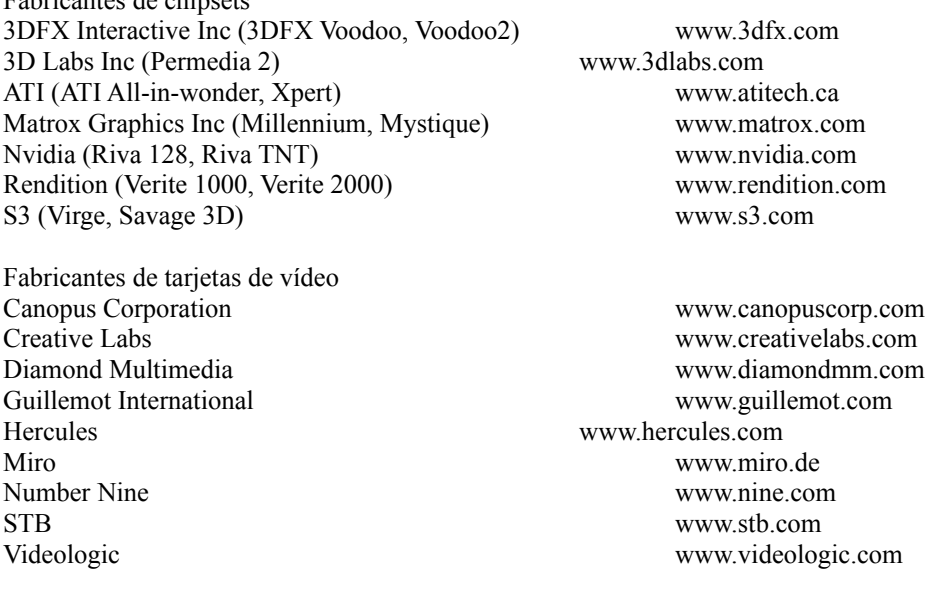

#### (6) TARJETAS DE SONIDO

Configuración necesaria

Para cargar el juego Street Wars, tienes que tener instalada en tu PC una tarjeta de sonido. Si no fuera el caso, el siguiente mensaje de error aparecerá en pantalla "ERROR, Street Wars requires a DirectX compatible sound card" (Error. Street Wars requiere una tarjeta de sonido compatible con DirectX).

#### Direct X

Para poder ejecutar el juego, necesitas una tarjeta de sonido compatible con Direct X (que, normalmente, tendrá que emplear controladores certificados). Síntomas de que tu tarjeta no es compatible con DirectX: no oyes ningún sonido cuando juegas, los efectos de sonido se oyen mal o entrecortados, en vez de parecer una música o un sonido bien definido. Consulta el apartado 3 para saber cómo comprobar la compatibilidad de tu tarjeta de sonido.

#### Configuración del volumen

Si todos los controladores de la tarjeta de sonido están bien pero sigues sin recibir ningún sonido, comprueba que la configuración de los controles de volumen de Windows es la correcta. Para hacerlo, sigue estos pasos:

(1) En la parte inferior derecha del escritorio, junto al reloj, debería aparecer el icono de un altavoz. Haz clic (con el botón derecho del ratón) en dicho icono y selecciona "Abrir controles de volumen" en el menú contextual. (2) Aparecerá la ventana "Control de volumen". Comprueba que todos los controles de volumen están bien configurados y que todas las casillas de verificación "Mudo" están desactivadas.

Para comprobar la reproducción del sonido

Para comprobar que el sonido está funcionando correctamente en Windows, sigue estos pasos:

(1) Haz doble clic en el icono "Mi PC" y, en la ventana que aparece, haz clic en el icono del Panel de control.

(2) En el Panel de control, haz doble clic en el icono "Sonidos".

(3) Selecciona una de las opciones (por ejemplo: "Información") y confirma que aparece el icono de un altavoz junto a su nombre. Si no aparece, haz clic en "Examinar" y selecciona un archivo (en la carpeta C:\Windows\Media suele haber algunos de este tipo).

(4) Haz clic en el botón de reproducción que aparece al lado de "Probar:".

Ahora debería ejecutarse y oírse una muestra de sonido. Si no oyes nada, es posible que tu tarjeta de sonido no esté bien configurada en Windows.

Problemas específicos de la tarjeta de sonido

Si tu tarjeta de sonido no está certificada Direct X, pueden ocurrir problemas de sonido. Para comprobar si tu tarjeta de sonido está certificada, consulta el apartado 3 "Para comprobar la certificación". Puedes solventar el problema consiguiendo de los fabricantes los controladores compatibles con DirectX.

# (7) LECTORES DE CD ROM

Requisitos mínimos

Para ejecutar Street Wars, te recomendamos una unidad de CD-ROM de, como mínimo, 4x. Si tu unidad es más lenta,

Street Wars se ejecutará más despacio de lo normal, y es posible que la reproducción de imágenes sea deficiente.

Sistemas con varias unidades de CD

Si estás ejecutando el juego en un sistema que tiene varias unidades de CD (tanto porque tenga varias unidades como porque tenga una unidad con varias bandejas), te aconsejamos que dejes el CD del juego siempre insertado en la primera unidad (por ejemplo: en un sistema que tenga las unidades E:, F: y G:, coloca el CD en la E:).

# Controladores de Windows

Para poder instalar Street Wars, es necesario que tu CD utilice controladores basados en Windows. Si está ejecutándose mediante controladores basados en MS-DOS, no podrás instalar el juego y un mensaje de error parecido a "SEVERE, Unable to install Direct X Media" (Imposible instalar Direct X Media) aparecerá. En ese caso, tendrás que instalar los controladores de Windows95/98 para tu unidad de CD.

Para saber qué controladores estás utilizando

(1) Haz clic (con el botón secundario del ratón) en "Mi PC" y selecciona "Propiedades" en el menú que aparece.

(2) En el menú contextual "Propiedades del sistema", haz clic en la ficha "Rendimiento".

(3) Bajo el encabezado "Estado del rendimiento", el Sistema de archivos debería ser 32 bits, y, en la parte inferior del cuadro, deberías leer "El sistema está configurado para un rendimiento óptimo". Si no es así, tendrás que pedir al fabricante los controladores basados en Windows para tu unidad de CD.

# (8) DESINSTALACIÓN

Para eliminar el juego del sistema, siempre hay que utilizar la opción de desinstalación del menú INICIO o el menú Agregar/quitar programas (instrucciones más abajo). Nunca se debe eliminar manualmente del disco duro, pues habría datos que permanecerían en el Registro de Windows.

Desinstalación del juego mediante el menú INICIO

Si deseas eliminar Street Wars mediante el menú INICIO, abre el menú INICIO y luego la carpeta Street Wars dentro del

grupo "Programas". Aquí, selecciona la opción "Uninstall Street Wars" (desinstalar Street Wars) para eliminar el juego de tu

PC.

Desinstalación del juego mediante Agregar/quitar programas

Si deseas eliminar el juego mediante la función Agregar/quitar programas de Windows, sigue estos pasos:

(1) Haz doble clic en "Mi PC" y luego doble clic en el icono "Panel de control" de la ventana que aparece.

(2) Haz doble clic en el icono "Agregar/quitar programas".

(3) Selecciona la línea Street Wars en la ventana "Propiedades de agregar/quitar programas" y haz clic en el icono

"Agregar/quitar".

# Problemas al desinstalar el juego

Si tienes algún problema durante la desinstalación del juego y no puedes eliminarlo, te recomendamos que vuelvas a instalar Street Wars. . Una vez re-instalado, deberías poder desinstalarlo sin problema.

# Archivos que permanecen en el sistema

Después de desinstalar Street Wars, hay algunos archivos que seguirán en el sistema. Dichos archivos consisten en opciones de configuración y en partidas guardadas. Si no deseas conservar dichos archivos, tendrás que eliminarlos manualmente de tu sistema.

# (9) OPTIMIZACIÓN DE LA VELOCIDAD DE JUEGO

Hay muchas formas de optimizar los PCs para aumentar la velocidad de los juegos.

# Comprobar que no hay ningún otro programa en ejecución

Si quieres saber cómo comprobar si hay algún otro programa funcionando, consulta el apartado 4 "Cerrar los demás programas".

Memoria virtual

Comprueba que hay espacio libre en el disco duro suficiente para la memoria virtual (para más información sobre esto, véase el apartado 4 "Memoria virtual de Windows".

También se puede mejorar el rendimiento del PC configurando, manualmente, un archivo de intercambio permanente en una unidad física aparte (esta operación sólo deben llevarla a cabo los usuarios expertos).

Salvapantallas/Temas de escritorio

Si desactivas los salvapantallas o temas de escritorio que no sean de origen, es posible que mejore el rendimiento del sistema.

# (10) SOLUCIÓN DE PROBLEMAS

Si tienes algún problema, te recomendamos que salgas del juego y reinicies Windows antes de intentar ejecutar Street Wars de nuevo. Si tienes problemas para salir del juego, puedes hacerlo manualmente según estas instrucciones:

- (1) Pulsa las teclas CONTROL, ALT y SUPR a la vez.
- (2) En el menú "Cerrar programa" que aparece, selecciona el nombre Street Wars.
- (3) Haz clic en el icono "Finalizar tarea".

#### Soluciones generales

Si tienes problemas para ejecutar Street Wars, hay varias soluciones que puedes probar.

Instalar manualmente DirectX Es posible que haga falta instalar DirectX otra vez (para más instrucciones, véase la sección (3)).

Volver a instalar el juego Algunos problemas aparecen durante la instalación del juego. Es posible que, con sólo desinstalar Street Wars y volver a instalarlo, se resuelvan dichos problemas.

Cerrar el resto de programas Comprueba que Street Wars sea el único programa que esté abierto.

Comprobar que los controladores de Direct X están certificados

Para más información sobre cómo saber si los controladores de tus tarjetas de vídeo y de sonido están certificados por Direct X, consulta la sección (3). Si no lo están, tendrás que pedir al fabricante de tus tarjetas los controladores más recientes.

# (11) LÍNEA TELEFÓNICA DE AYUDA

Si tienes algún problema, ponte en contacto con tu vendedor o con nuestro servicio técnico:

Puedes acceder a esta línea de lunes a viernes de 9,00 a 14,00 h. y de 15,30 a 18,30 h. Teléfono: 91 747 03 15 Fax: 91 329 21 00

La dirección de correo es: INFOGRAMES ESPAÑA: Arrastaria, s/n Nave 12, Pol. Las Mercedes 28022 Madrid

Direccón de correo electrónico de INFOGRAMES ESPAÑA: stecnico@infogrames.com

Puedes contactar con INFOGRAMES ESPAÑA para información del producto a través de la dirección de INFOGRAMES ESPAÑA en la red: http://www.infogrames.com